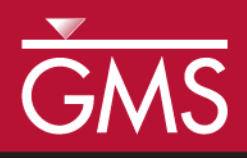

# *GMS 10.0 Tutorial MODFLOW – MNW2 Package*

Use the MNW2 package with the sample problem and a conceptual model

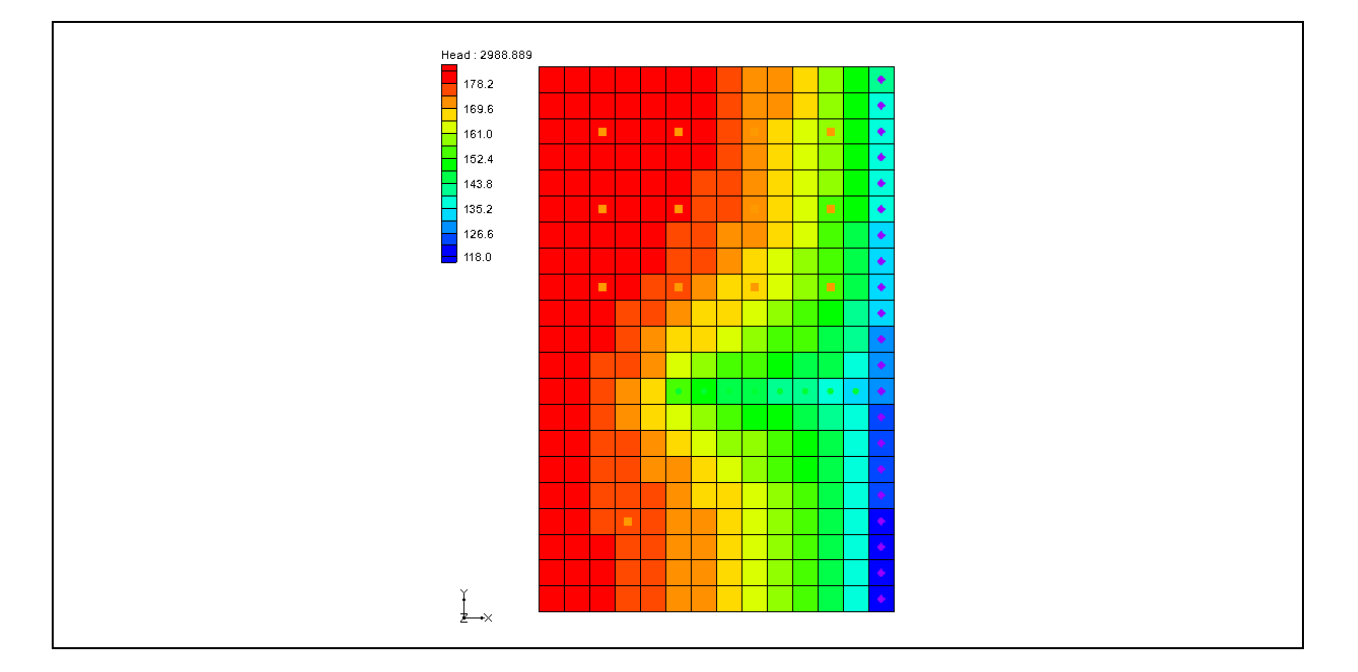

## **Objectives**

Learn how to use the MNW2 package in GMS and compare it to the WEL package. Both packages can be used at the same time if desired. Examine the sample MNW2 model that comes with MODFLOW and then examine a different model that uses the conceptual model approach.

# Prerequisite Tutorials

 MODFLOW – Conceptual Model Approach I

# Required Components

- Map Module
- Grid Module
- **MODFLOW**

Time

 $\mathcal{P}$ 

35-50 minutes

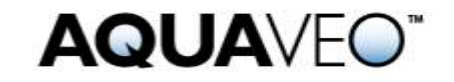

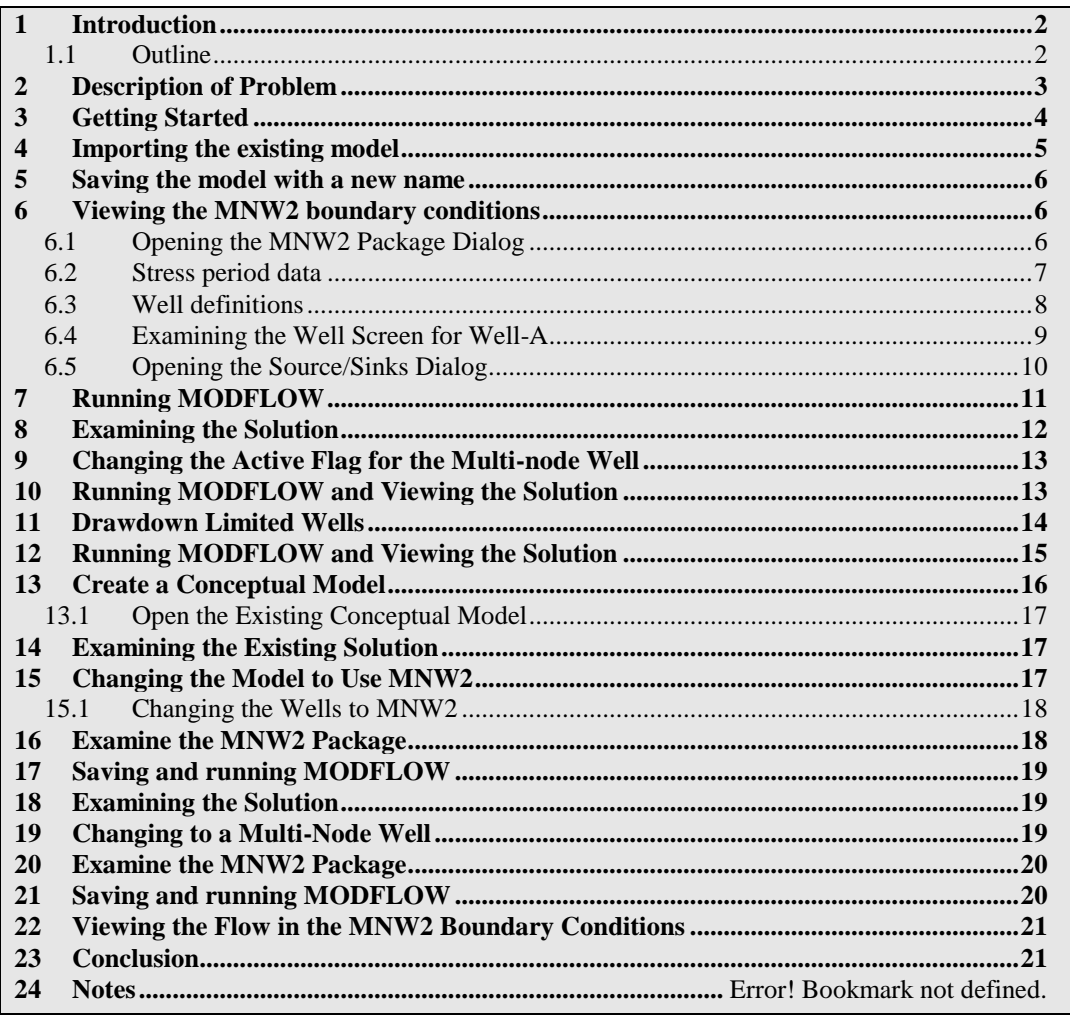

## <span id="page-1-0"></span>**1 Introduction**

This tutorial is very similar to the "MODFLOW MNW Package" tutorial. The first MNW sample problem was converted to MNW2 using the USGS program mnw1to2.exe.

The Multi-Node Well (MNW2) package was created to replace the MNW1 package. Both packages were developed to more accurately model wells that are completed in multiple aquifers or in a single heterogeneous aquifer, partially penetrating wells, and horizontal wells that can be affected by the effects of dynamic changes in the distribution of pumping or intraborehole flow that can significantly alter groundwater flow.**Error! Reference source not found.**

#### <span id="page-1-1"></span>**1.1 Outline**

Here are the steps of this tutorial:

1. Import an existing MODFLOW simulation.

- 2. Run the simulation and examine the results to understand the MNW2 package options.
- 3. Modify a conceptual model to use MNW2 instead of the WEL package.

## <span id="page-2-0"></span>**2 Description of Problem**

 $\overline{a}$ 

The problem in this tutorial is the same as the model used in the first MNW package documentation.

The system consists of two aquifers that are separated by a 50-foot-thick confining unit. The upper aquifer is unconfined, has a hydraulic conductivity of 60 ft/d, and has a uniform base of 50 ft above the datum. The lower aquifer is confined and has a transmissivity of 15,000 ft<sup>2</sup>/d. Storage coefficients of 0.05 and 0.0001 were assigned to layers 1 and 2, respectively. The  $66$ -mi<sup>2</sup> area of the test problem was divided into 21 rows of 14 columns. Uniform, square cells that measured 2,500 ft on a side were used throughout the simulated area. Specified heads and drains are assigned in layer 1 and are maintained at the same elevations for all stress periods.

A period of 1,000,970 days was simulated with 5 stress periods. The first two stress periods simulated steady-state conditions, which were achieved by having each stress period be 500,000 days long. Recharge during stress periods 1 and 2 was a uniform 7 inches per year (in./yr). No pumpage was extracted during stress period 1 but multi-node wells were simulated. About 950,000  $\text{ft}^3/\text{d}$  of pumpage was extracted during stress period 2; this is about 35 percent of the total volumetric budget. Transient conditions were simulated during stress periods 3, 4, and 5, which were periods of 60, 180, and 730 days, respectively. Uniform recharge rates of 2, 0, and 12 in./yr, respectively, were applied during stress periods 3, 4, and 5. In addition to the simulation of two multi-node wells (wells A and B), there are 15 other single-node wells that have a combined discharge of 935,350 ft<sup>3</sup>/d for stress periods 2 through  $5<sup>1</sup>$ 

<sup>1.</sup> K.J. Halford and R.T. Hanson. (2002). User Guide for the Drawdown-Limited, Multi-Node Well (MNW) Package for the U.S. Geological Survey's Modular Three-Dimensional Finite Difference Ground-Water Flow Model, Versions MODFLOW-96 and MODFLOW-2000. Open-File Report 02-293.

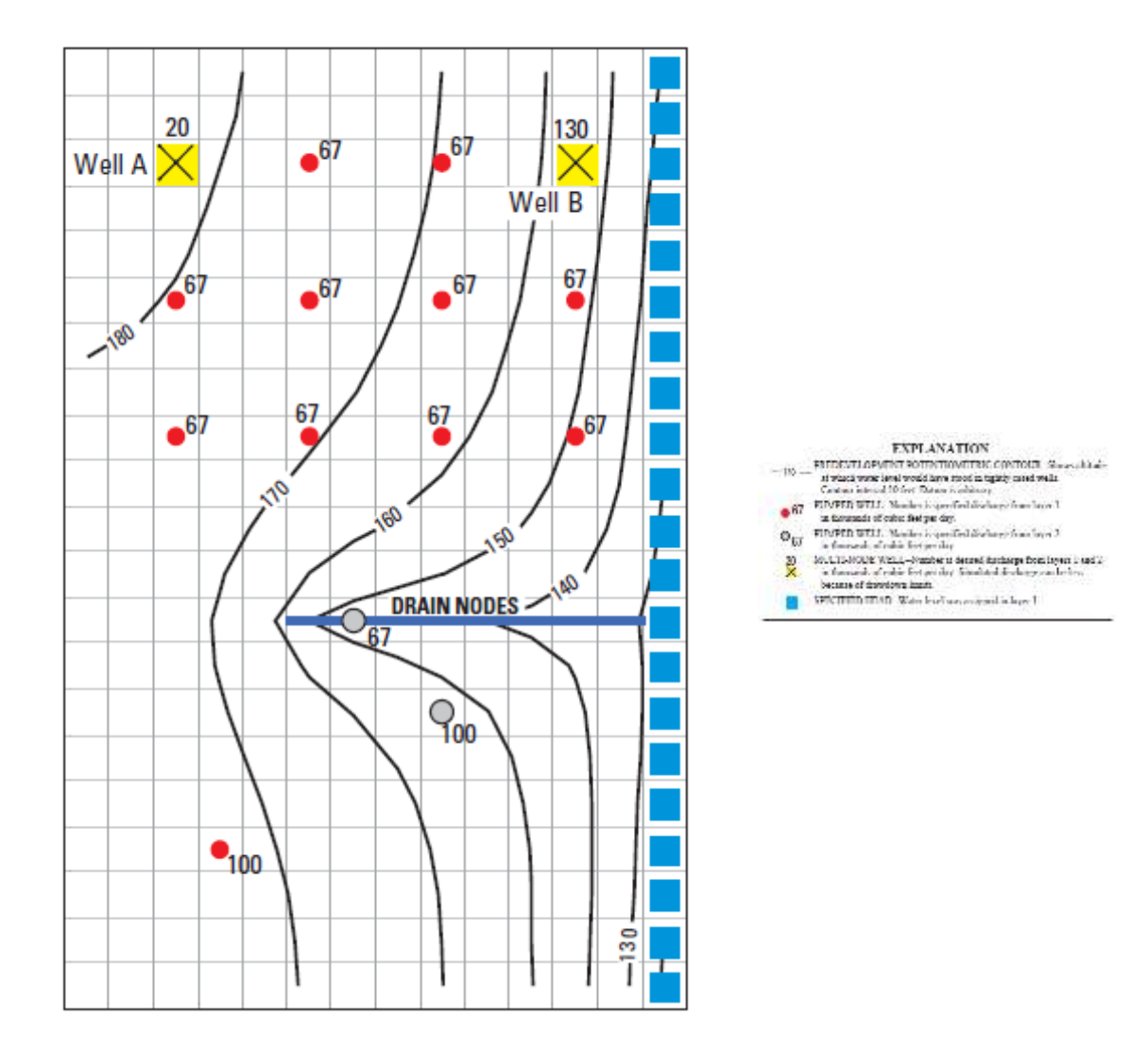

*Figure 1 Flow model from MNW2 documentation<sup>2</sup>*

## <span id="page-3-0"></span>**3 Getting Started**

Do the following to get started:

- 1. If necessary, launch GMS.
- 2. If GMS is already running, select the *File |* **New** command to ensure that the program settings are restored to their default state.

 $<sup>2</sup>$  Ibid.</sup>

l

## <span id="page-4-0"></span>**4 Importing the existing model**

The user will start with a MODFLOW model that has already been created.

- 1. Select the **Open**  $\mathbb{E}$  button (or the *File |* **Open** menu command).
- 2. Browse to the *\Tutorials\MODFLOW\mnw2* folder.
- 3. Change the *Files of type* popup menu to "All Files."
- 4. Select the "mnw2.nam" file.
- 5. Click **Open**.

A dialog should alert the user that the model needs to be translated into GMS format.

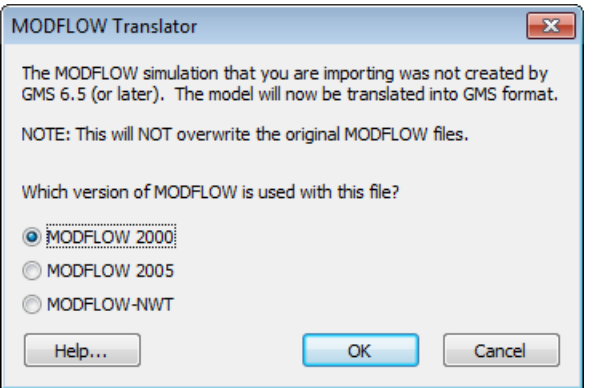

*Figure 2 MODFLOW Translator dialog*

6. Click **OK** to translate the model.

Now the MODFLOW Translator runs and ends with a message saying "MODFLOW 2000 terminated successfully."

7. Press **Done**.

This imports the model. The user should see a grid with symbols representing wells, drains, and specified head boundary conditions similar to the figure below.

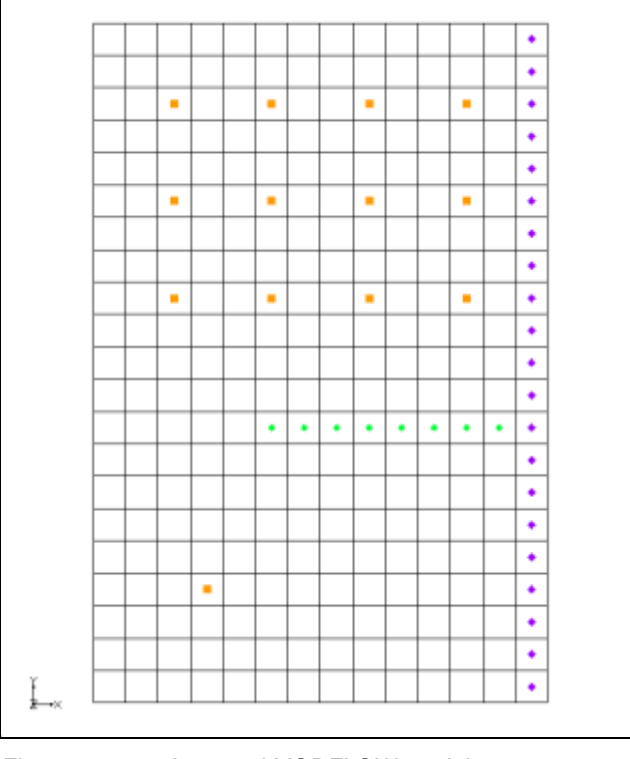

*Figure 3 Imported MODFLOW model*

## <span id="page-5-0"></span>**5 Saving the model with a new name**

Now it is possible to start making changes. First, save the model with a new name.

- 1. Select the *File |* **Save As** menu command.
- 2. Make sure the project file name is "mnw2.gpr."
- 3. Save the project by clicking the **Save** button.

## <span id="page-5-1"></span>**6 Viewing the MNW2 boundary conditions**

Before running the simulation, the user will view the MNW2 boundary conditions.

#### <span id="page-5-2"></span>**6.1 Opening the MNW2 Package Dialog**

1. Select the *MODFLOW | Optional Packages |* **MNW2 - Multi-Node Well** to open the *MODFLOW Multi-Node Well (MNW2) Package* dialog.

This dialog is used to add and edit MNW2 wells and to change options associated with the MNW2 package.

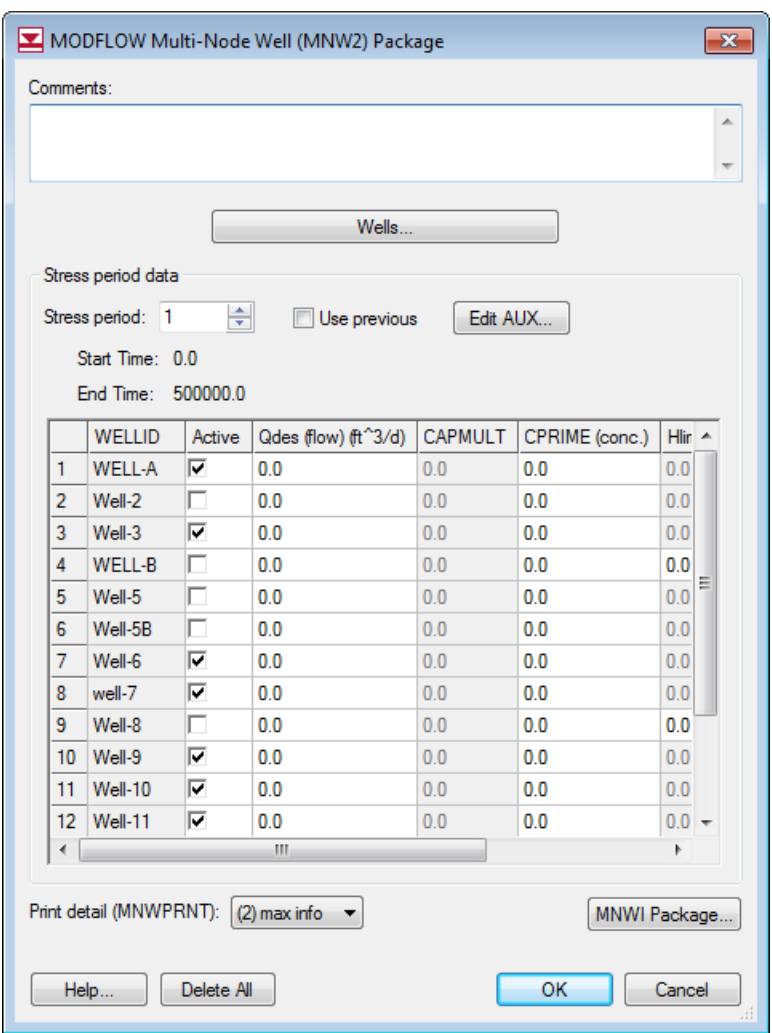

*Figure 4 MNW2 Package dialog*

It is recommended that the user review the MNW2 documentation for more information on each input option. MNW2 documentation can be found at the following URL: [http://pubs.usgs.gov/tm/tm6a30/.](http://pubs.usgs.gov/tm/tm6a30/)

#### <span id="page-6-0"></span>**6.2 Stress period data**

The MNW2 package allows certain things to vary per stress period, while other things are constant for all stress periods. For example, well definitions are constant for all stress periods—that is, wells cannot be defined for some stress periods and not for others, although they can be designated as active or inactive per stress period.

1. Change the current *Stress period* to 2.

Notice that nearly all of the wells have a specified pumping rate in this stress period except for "Well-5B".

#### <span id="page-7-0"></span>**6.3 Well definitions**

The spreadsheet in the dialog shows the data that can vary per stress period, but to actually add and delete wells, the user must click on the *Wells* button.

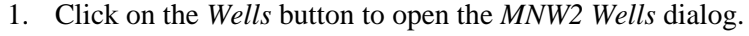

| MNW2 Wells                                                       |               |     |               |      |                   |                          |                      |                            |                            |          |     |             | $\overline{\mathbf{x}}$ |
|------------------------------------------------------------------|---------------|-----|---------------|------|-------------------|--------------------------|----------------------|----------------------------|----------------------------|----------|-----|-------------|-------------------------|
|                                                                  |               |     |               |      |                   |                          |                      |                            |                            |          |     |             |                         |
|                                                                  | <b>WELLID</b> |     | <b>NNODES</b> |      | LOSSTYPE          |                          |                      | <b>PUMPLOC</b>             |                            |          |     | $Zp$ $\sim$ |                         |
| All                                                              |               |     |               |      |                   |                          | ▼                    |                            |                            | ▼        |     |             |                         |
| 1                                                                | <b>WELL-A</b> |     | 2             |      | <b>SKIN</b>       |                          | ▼                    | (=0) None/above first node |                            |          | 0.0 | Ξ           |                         |
| 2                                                                | Well-2        |     | 1             |      | SKIN              |                          | ▾╎                   |                            | (=0) None/above first node | ▾╎       | 0.0 |             |                         |
| 3                                                                | Well-3        |     | 1             |      | <b>SPECIFYcwc</b> |                          | ▼                    |                            | (=0) None/above first node | <b>v</b> | 0.0 |             |                         |
| 4                                                                | WELL-B        |     | 2             |      | SKIN              |                          | $\blacktriangledown$ |                            | (=0) None/above first node | ▾╎       | 0.0 |             |                         |
| 5                                                                | Well-5        | 1   |               | SKIN |                   | ▼                        |                      | (=0) None/above first node |                            | ▾╎       | 0.0 |             |                         |
| 6                                                                | Well-5B       |     | 1             |      | SKIN              | ▾                        |                      |                            | (=0) None/above first node | ▾╎       | 0.0 |             |                         |
| 7                                                                | Well-6        |     | 1             |      | <b>SKIN</b>       | $\overline{\phantom{a}}$ |                      |                            | [=0] None/above first node | ▾╎       | 0.0 |             |                         |
| Ш<br>∢                                                           |               |     |               |      |                   |                          |                      |                            |                            |          |     |             |                         |
| ਿਵਾਲਾ<br>۰<br>$\mathbf{I}$<br>Nodes for WELLID: "WELL-A", row #1 |               |     |               |      |                   |                          |                      |                            |                            |          |     |             |                         |
|                                                                  | LAY           | ROW | COL           |      | <b>Rw</b>         |                          |                      | <b>Rskin</b>               | Kskin                      |          |     |             |                         |
| Αll                                                              |               |     |               |      |                   |                          |                      |                            |                            |          |     |             |                         |
| $\mathbf{1}$                                                     | 1<br>3<br>3   |     | 0.5           |      | 1.0               |                          |                      | 24.5630341                 |                            |          |     |             |                         |
| $\overline{c}$                                                   | 2             | 3   | 3<br>0.5      |      |                   |                          | 1.0                  |                            | 122.81517                  |          |     |             |                         |
|                                                                  |               |     |               |      |                   |                          |                      |                            |                            |          |     |             |                         |
| OK<br>Cancel<br>Help                                             |               |     |               |      |                   |                          |                      |                            |                            | Ш        |     |             |                         |

*Figure 5 MNW2 Wells dialog*

The user should see 16 MNW2 wells listed in the spreadsheet. Most of these are single node wells. However, the wells named "WELL-A" and "WELL-B" are multi-node wells (they have more than one node).

The user can add, delete, reorder, rename, and change the options for the wells in this dialog. The nodes (cells) that are associated with each well are located in the bottom spreadsheet.

2. Under the *WELLID* row, click on *WELL-A*.

Notice the nodes for Well-A are listed in the bottom spreadsheet, along with some other variables (Rw, Rskin, Kskin).

3. In the top spreadsheet, for WELL-A, change NNODES from 2 to "-1."

Notice the change in the *Nodes* spreadsheet. Specifying a negative number for NNODES means the well is a vertical well, and instead of specifying the nodes for the well, it is

necessary to specify the top and bottom elevations of the well screen. The next step is to change Well-A to use a well screen.

- 4. In the *Nodes* spreadsheet, change *Ztop* to "400."
- 5. Also, change *Zbotm* to "10."
- 6. Click **OK** to exit the *MNW2 Wells* dialog.
- 7. Click **OK** to exit the *MODFLOW Multi-Node Well (MNW2) Package* dialog.

#### <span id="page-8-0"></span>**6.4 Examining the Well Screen for Well-A**

The user can see what WELL-A looks like in the grid now that it's using a well screen.

- 1. Switch to the 3D Grid module by selecting the "3D Grid Data"  $\blacksquare$  item in the Project Explorer.
- 2. Select the 3D grid cell in the upper left with the well in it (the one highlighted in the figure below).

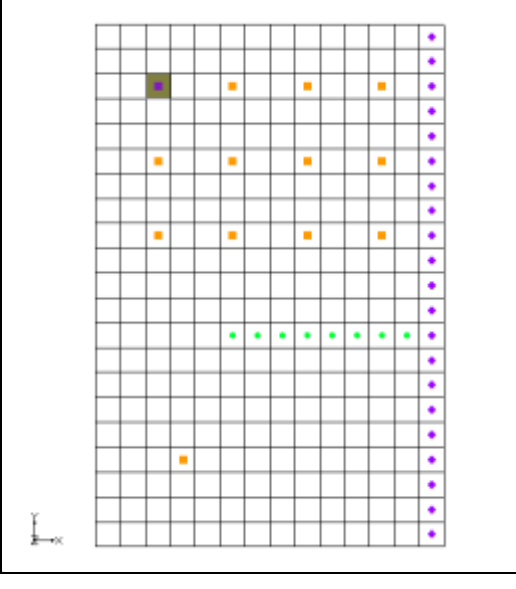

<span id="page-8-1"></span>*Figure 6 Selected MNW2 well cell*

3. Click the **Front View** button.

Now the user is looking at a slice of the grid in front view, but it isn't possible to see much. The user will exaggerate the Z scale to see things better.

- 4. Select the **Display Options** button and set the *Z magnification* to "20."
- 5. Select the **OK** button.

6. Click anywhere outside the grid to deselect the cell.

The display should look like this:

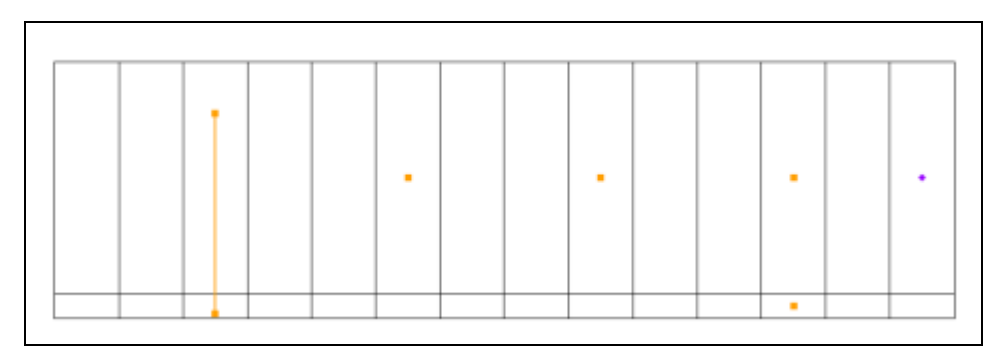

*Figure 7 Front view of grid at Well-A*

Notice WELL-A (the one on the left) is drawn differently than the rest because it is a vertical well and uses a well screen. Square symbols are drawn at the top and bottom of the well screen with a line connecting them. The other wells are drawn with a symbol at the cell center. Notice the well on the right side that has symbols in the top and bottom layer. This is WELL-B and it has two nodes—one in each layer.

#### <span id="page-9-0"></span>**6.5 Opening the Source/Sinks Dialog**

Now the user will see how MNW2 wells are handled by the *Sources/Sinks* dialog.

1. Select the 3D grid cell with WELL-A in it (on the left) as shown in the figure below.

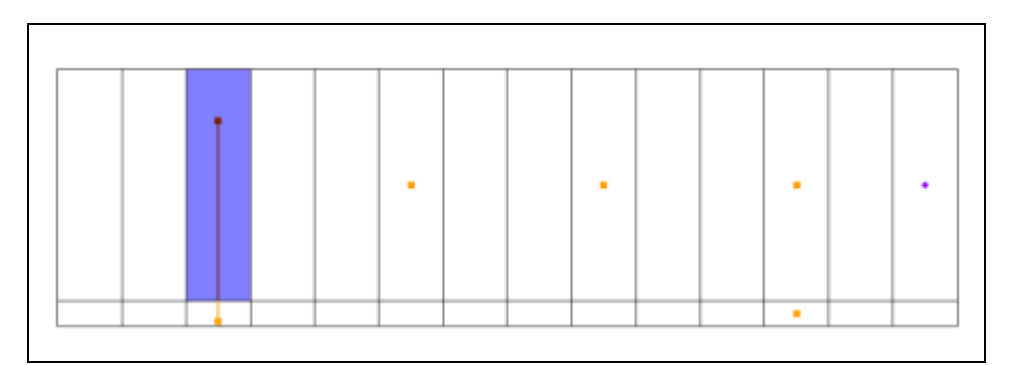

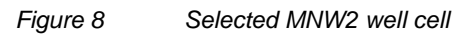

2. Open the *MODFLOW Source/Sinks* dialog by right clicking on the selected cell and selecting the **Sources/Sinks** command.

The dialog should look like this:

| MODFLOW Sources/Sinks                                                       |                     |             |             |                         |                     |                     |                | $-23$                        |
|-----------------------------------------------------------------------------|---------------------|-------------|-------------|-------------------------|---------------------|---------------------|----------------|------------------------------|
| Wells<br>Wells (MNW1)<br>Wells (MNW2)                                       | WELLID<br>ID<br>All | Edit<br>111 | Active<br>₩ | Qdes (flow) (ft^3/d)    | <u>m</u><br>$\star$ | <b>CAPMULT</b><br>쁜 | CPRIME (conc.) | н<br><u></u><br>$\mathbf{r}$ |
| Specified Head<br>Drain<br>Drain (DRT)<br>River<br>General Head<br>Recharge | 31<br>WELL-A        | $\cdots$    | ÷<br>1      | <transient></transient> | 쁙                   | 0.0                 | $\equiv$ 0.0   | ÷<br>Ι0.                     |
| © Display cell id<br>Display cell I, J, K                                   | ∢                   |             | Ш           |                         |                     |                     |                |                              |
| Help                                                                        | Add BC              |             | Delete BC   | Delete All BCs          |                     | OK                  |                | Cancel<br>лÍ                 |

*Figure 9 Sources/Sinks dialog*

This dialog lets the user edit the properties of selected boundary conditions as well as add additional boundary conditions in the selected cells. With MNW2 wells, some things are defined with the well and remain constant while other things can vary per stress period. Only those things which can vary per stress period are shown in the spreadsheet. However, clicking on the button in the *Edit* column brings up the *MNW2 Wells* dialog allowing the user to edit the well definition. This is the same dialog seen earlier.

- 3. Select **OK** to exit the dialog.
- 4. Switch to plan view by clicking the **Plan View** button.

#### <span id="page-10-0"></span>**7 Running MODFLOW**

Before running MODFLOW, it is necessary to change the output options to make it easier to see the results.

- 1. Select the *MODFLOW |* **OC - Output Control** menu command.
- 2. In *MODFLOW Output Control* dialog, from the *Output interval* section, select the *Output at last time step of each stress period* option.
- 3. Turn on the *Save cell by cell flow terms to \*.ccf file* toggle.
- 4. Press the **OK** button to exit the *MODFLOW Output Control* dialog.

The next steps are to save the changes and run MODFLOW.

- 5. Select the **Save button** (or the *File* | **Save** menu command).
- 6. Select the **Run MODFLOW button**.
- 7. When MODFLOW finishes, select the **Close** button.

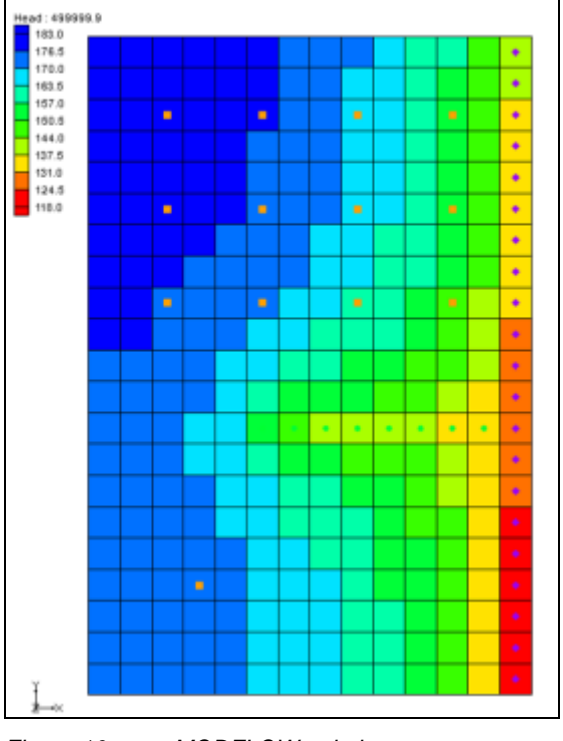

Contours should appear on the grid similar to those shown in the following figure:

*Figure 10 MODFLOW solution*

8. Select the **Save button** to save the project with the new solution.

# <span id="page-11-0"></span>**8 Examining the Solution**

Now the user will look closely at the computed solution.

- 1. Re-select the grid cell containing WELL-A (as shown in [Figure 6,](#page-8-1) the one containing the top-left well with Cell ID 31).
- 2. Click on the **Front View** button.

From this view, the user can see the water table and the head contours. Notice that on the left side of the view, the head is greater in the top layer of the model. In contrast, the head on the right side of the view, where the specified head boundary condition is located, is less in layer 1 than in layer 2 of the model. Notice that the head in the selected cell is about 180.

3. Select the cell in the second layer (Cell Id 325) just below the currently selected cell.

Notice that the head in the cell in the second layer is about 175.7. So there is a potential for flow from layer 1 to layer 2 at these particular cells. Now the user will see what effect the MNW2 multi-node well has on these grid cells.

- 4. Right click on the "CCF" **in the Project Explorer.**
- 5. Select the  $CCF \rightarrow$  **Datasets** command.
- 6. Select the dataset named "MNW2."
- 7. Click anywhere off the grid to unselect the grid cell.

Notice that flow is occurring between the multi-node well boundary conditions at these cells. This is an example of intraborehole flow that can occur when a well is completed in more than one aquifer. The user can see the effect of the multi-node wells by looking at the *Flow Budget* dialog.

- 8. Select the two well cells on the left of the grid by clicking on one cell and then shift clicking on the other.
- 9. Select the *MODFLOW |* **Flow Budget** menu command.

Notice that the *Flow In* and the *Flow Out* are equal and opposite just as expected. A flow of about -11992 leaves the model cell in layer 1 and enters the model cell in layer 2.

10. Select the **OK** button to exit the *Flow Budget* dialog.

#### <span id="page-12-0"></span>**9 Changing the Active Flag for the Multi-node Well**

Now the user will see the effect of turning off the active flag for the multi-node well. Assume that "WELL-A" was not constructed until after the first stress period in the model. Therefore, it would be unfeasible to model the intraborehole flow or any pumping until after the first stress period. This problem can be avoided by turning off the active flag for the boundary condition.

- 1. Select the *MODFLOW | Optional Packages |* **MNW2 - Multi-Node Well** command to open the *MODFLOW Multi-Node Well (MNW2) Package* dialog.
- 2. Turn off the *Active* toggle box for "WELL-A" in the spreadsheet.
- 3. Change the value of the *Stress period* to "2."

Notice that "Well-A" is active in *Stress period* 2.

4. Select **OK** to exit the dialog.

## <span id="page-12-1"></span>**10 Running MODFLOW and Viewing the Solution**

Now run MODFLOW to see how the solution has changed.

1. Select the *Run MODFLOW* button.

- 2. Select **Yes** at the prompt to save the changes.
- 3. When MODFLOW finishes, select the **Close** button.
- 4. Right click on the "CCF" item in the Project Explorer.
- 5. Select the  $CCF \rightarrow$  **Datasets** command.
- 6. Select the dataset named "MNW2."

Notice that there is no intraborehole flow now at "Well-A" during the first stress period.

## <span id="page-13-0"></span>**11 Drawdown Limited Wells**

The MNW2 package also allows for wells to be limited by the drawdown in the cell containing the well. This feature allows a well to stop pumping when the head in the cells drops below a specified elevation. The user will now change the drawdown for one of the wells and see the effect on the solution. However, first the user will change the active flag back to its original state for "WELL-A".

- 1. Select the *MODFLOW | Optional Packages |* **MNW2 - Multi-Node Well** command to open the *MODFLOW Multi-Node Well (MNW2) Package* dialog.
- 2. Turn on the *Active* toggle box for "Well-A" in the spreadsheet.
- 3. Select **OK** to exit the dialog.

Now the user will edit one of the MNW2 wells to illustrate the drawdown-limited feature.

- 4. Switch to plan view by clicking the **Plan View** button.
- 5. Select and right-click the highlighted cell shown in the figure below (Cell ID 124).

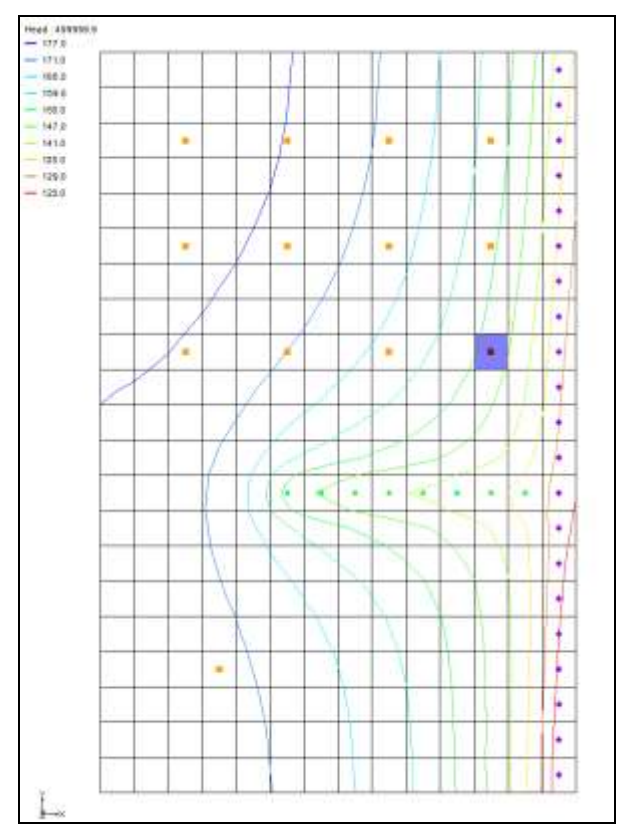

*Figure 11 MNW2 boundary condition cell (IJK = 9,12,1, ID = 124)*

- 6. Select the *Sources/Sinks* command from the pop-up menu to open the *MODFLOW Sources/Sinks* dialog.
- 7. If necessary, scroll over in the spreadsheet to the *Hlim* column and select the lower **button** to edit the value of Hlim for the boundary condition.
- 8. In the *XY Series Editor* dialog, enter a value of "142.0" in each of the spreadsheet cells that currently have a value of 115.
- 9. Select **OK** to exit the *XY Series Editor* dialog.
- 10. Select **OK** to exit the *MODFLOW Sources/Sinks* dialog.

## <span id="page-14-0"></span>**12 Running MODFLOW and Viewing the Solution**

Now run MODFLOW to see how the solution has changed.

- 1. Select the *Run MODFLOW* button.
- 2. Select **Yes** at the prompt to save the changes.
- 3. When MODFLOW finishes, select the **Close** button.
- 4. Right click on the "CCF" item in the Project Explorer.
- 5. Select the  $CCF \rightarrow$  **Datasets** command.
- 6. Select the dataset named "MNW2" and change the active time step to the second time step listed in the *Time Step Window* below the Project Explorer. Notice that the flow at the cell that was edited is about -3127.
- 7. Select the "Head" dataset. Notice that the head in this cell is about 142.7.

Remember, the desired flow rate (Qdes) that was specified for the well was -66850.0. Nevertheless, the computed flow for this drawdown limited well was only -3127. Now it is necessary to look at the head at the next output time.

- 8. Select the third time step listed in the *Time Step Window*. Notice that the head at the cell is about 141.6.
- 9. Change to the "MNW2" dataset and notice that the flow in this time step is 0.0.

Even though the head value is high enough, the well has been deactivated during this stress period. The user can find out why by examining the well's settings in the *MNW2 Package* dialog.

- 10. Select the *MODFLOW | Optional Packages |* **MNW2 - Multi-Node Well** command to open the MODFLOW Multi-Node Well (*MNW2) Package* dialog.
- 11. Change the *Stress period* to "2" and notice the *Hlim* settings for *Well 12*. The user may want to make the dialog wider so as to see more columns.
- 12. Change to the next stress period.

Notice that for this stress period, the QCUT value has been set to -1, which means percent, with a Qfrcmn value of 0.45 (45 percent). The Qfrcmn value is the minimum pumping rate required for the well to remain active. With a desired flow rate (Qdes) of - 66850.0, it would be necessary to have a flow rate of -30082.5 for the well to remain active. For the previous stress period, QCUT was set to 0 (none), allowing the well to be active.

13. Select **OK** to exit the dialog.

## <span id="page-15-0"></span>**13 Create a Conceptual Model**

Now the user will examine how to use a conceptual model with MNW2 data. The user will do this by taking the finished model for the "MODFLOW – Conceptual Model Approach I" tutorial and changing it to use the MNW2 package.

#### <span id="page-16-0"></span>**13.1 Open the Existing Conceptual Model**

- 1. Before opening the conceptual model, the user may wish to save the grid-based MNW2 model by selecting the **Save** button.
- 2. Select the **New button**.
- 3. Select the **Open**  $\mathbb{F}$  button.
- *4.* Locate and open the directory entitled *Tutorials\MODFLOW\modfmap\sample2.*
- 5. Open the file entitled "modfmap2.gpr."

Before making any changes, save the project under a new name.

- 6. Select the *File* | **Save As** command.
- 7. Browse back to the *Tutorials\MODFLOW\mnw2* folder.
- 8. Save the project with the name "MNWmap."

# <span id="page-16-1"></span>**14 Examining the Existing Solution**

Before changing to the MNW2 package, look at the flow budget for the existing solution.

1. Select the *MODFLOW* | **Flow Budget** command.

Notice the flow budget for the Well package has a flow rate of -2344.6 (out of the model).

2. Press the **OK** button the exit the *Flow Budget* dialog.

## <span id="page-16-2"></span>**15 Changing the Model to Use MNW2**

To change to the MNW2 package, first the WEL package needs to be removed from MODFLOW.

- 1. Select the *MODFLOW |* **Global Options** command to open the *MODFLOW Global/Basic Package* dialog.
- 2. Press the **Packages** button to bring up the *MODFLOW Packages* dialog.
- 3. Turn off the *Well (WEL1*) toggle to disable the WEL package.
- 4. Press **OK** to exit the *MODFLOW Packages* dialog.
- 5. Press **OK** to exit the *MODFLOW Global/Basic Package* dialog.

#### <span id="page-17-0"></span>**15.1 Changing the Wells to MNW2**

- 1. Expand the "Map Data" folder.
- 2. Expand the **East Texas** conceptual model in the Project Explorer.
- 3. Select the **Sources & Sinks** coverage.
- 4. Right click on the **"**Sources & Sinks" coverage.
- 5. Select **Coverage Setup**.
- 6. Turn on the *Wells (MNW2)* toggle in the *Sources/Sinks/BCs* section of the dialog.
- 7. Press the **OK** button to exit the *Coverage Setup* dialog.
- 8. Right-click on the "Sources & Sinks" coverage and select *Attribute Table*.
- 9. In the *All* row, change the *Type* to "well (MNW2)."
- 10. Change the *Qdes* of *well1*, the first well, to "–50.0." The user may need to scroll to the right to see these fields.
- 11. Change the *Qdes* of *well2*, the second well, to "–300.0."
- 12. Press the **OK** button to exit the *Attribute Table* dialog.

The conceptual model is set up so now it is possible to map it to the MODFLOW grid.

- 13. Select the *Map*  $\rightarrow$  *MODFLOW* **button**.
- 14. Click **OK**.

## <span id="page-17-1"></span>**16 Examine the MNW2 Package**

Now take a look at the data in MODFLOW that was mapped from the conceptual model.

1. Select the *MODFLOW | Optional Packages |* **MNW2 - Multi-Node Well** menu command to open the *MODFLOW Multi-Node Well (MNW2) Package* dialog.

Review the two MNW2 wells. These were created when the user employed *Map*  $\rightarrow$ *MODFLOW***.**

2. Click **OK** to exit the dialog.

# <span id="page-18-0"></span>**17 Saving and running MODFLOW**

Now it is possible to save the changes and run MODFLOW. First, the user needs to adjust the Output Control.

- 1. Select the *MODFLOW |* **OC - Output Control** menu command.
- 2. In the *MODFLOW Output Control* dialog, turn off the *\*.hff file for transport* option.
- 3. Select **OK** to exit the dialog.
- 4. Select the **Run MODFLOW** button.
- 5. Select **Yes** at the prompt to save the changes.
- 6. When MODFLOW finishes, select the **Close** button.
- 7. Select the **Save button** to save the project with the new solution.

## <span id="page-18-1"></span>**18 Examining the Solution**

Now look at the flow budget for the new solution.

1. Select the *MODFLOW* | **Flow Budget** command.

Notice the flow budget for the MNW2 package has the same flow rate of -2344.6 (out of the model).

2. Press the **OK** button the exit the *Flow Budget* dialog.

# <span id="page-18-2"></span>**19 Changing to a Multi-Node Well**

Now the user will create a multi-node well (a well with multiple nodes) from the map data.

- 1. Right-click on the "Sources & Sinks" coverage.
- 2. Select the *Attribute Table* command.
- 3. In the *Attribute Table* dialog, turn off the *Use screen* toggle for well2.
- 4. Change the *From layer* value to "1" for *well2* in the table.
- 5. Select **OK** to exit the dialog.

The conceptual model is set up so now it is possible to map it to the MODFLOW grid.

- 6. Select the **Map** $\rightarrow$  **MODFLOW**  $\uparrow$  button.
- 7. Click **OK**.

## <span id="page-19-0"></span>**20 Examine the MNW2 Package**

Now take a look at the data in MODFLOW that was mapped from the conceptual model.

- 1. Select the *MODFLOW | Optional Packages |* **MNW2 - Multi-Node Well** menu command.
- 2. In the *MODFLOW Multi-Node Well (MNW2) Package* dialog, click the **Wells** button.
- 3. In the *MNW2 Wells* dialog, click on the row for *well2*.

Notice that well2 has 2 nodes.

4. Change the *LOSSTYPE* for *well2* to "THIEM."

Wells that have more than one node must specify a LOSSTYPE other than NONE.

- 5. Click **OK** to exit the *MNW2 Wells* dialog.
- 6. Click **OK** to exit the *MODFLOW Multi-Node Well (MNW2) Package* dialog.

# <span id="page-19-1"></span>**21 Saving and running MODFLOW**

Now the user can save the changes and run MODFLOW. Before doing so, it is necessary to adjust the parameters associated with the solver.

- 1. Select the *MODFLOW |* **PCG2 - Pre. Conj.-Gradient Solver** command.
- 2. Change *Maximum number of outer iterations (MXITER)* to "100."
- 3. Change the *Relaxation parameter (RELAX)* to "0.5."
- 4. Click **OK** to exit the dialog.
- 5. Select the *File |* **Save As** menu command.
- 6. Change the project name to "MNWmap2."
- 7. Click **Save**.
- 8. Select the **Run MODFLOW** button.
- 9. When MODFLOW finishes, select the **Close** button.

#### <span id="page-20-0"></span>**22 Viewing the Flow in the MNW2 Boundary Conditions**

Now it is possible to view the computed flow out of each of the MNW2 boundary conditions associated with well2.

- 1. Select the "3D Grid Data" folder to make it active.
- 2. Select the *Zoom* tool  $\mathbb{C}^{\dagger}$  and zoom in around the well on the right side of the model.
- 3. Select the cell containing the well using the **Select Cell** tool.
- 4. Select the *MODFLOW |* **Flow Budget** command.

Notice that the flow out of the well in the top layer is about -169.4. Now the user will view the flow out of the well in the second layer.

- 5. Select **OK** to exit the dialog.
- 6. Change to view layer 2 of the grid by clicking the up arrow in the *Mini Grid Toolbar*.
- 7. Select the cell containing the well using the **Select Cell** tool.
- 8. Select the *MODFLOW |* **Flow Budget** command.

Notice that the flow rate for this well is about -130.6.

#### <span id="page-20-1"></span>**23 Conclusion**

This concludes the tutorial. Here are the key concepts in this tutorial:

- GMS supports the MNW2 package.
- The MNW2 package produces the same results as the WEL package when there are no multi-node wells.
- MNW2 data can be viewed and edited in the MNW2 Package dialog.
- MNW2 wells can be created in the conceptual model and mapped to the grid.